# **Vostro 14 5415**

Configuration et caractéristiques

**Modèle réglementaire: P143G Type réglementaire: P143G002 Août 2021 Rév. A02**

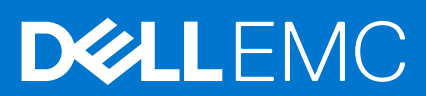

### Remarques, précautions et avertissements

**REMARQUE :** Une REMARQUE indique des informations importantes qui peuvent vous aider à mieux utiliser votre produit.

**PRÉCAUTION : ATTENTION vous avertit d'un risque de dommage matériel ou de perte de données et vous indique comment éviter le problème.**

**AVERTISSEMENT : un AVERTISSEMENT signale un risque d'endommagement du matériel, de blessure corporelle, voire de décès.**

© 2020-2021 Dell Inc. ou ses filiales. Tous droits réservés. Dell, EMC et les autres marques commerciales mentionnées sont des marques de Dell Inc. ou de ses filiales. Les autres marques peuvent être des marques commerciales de leurs propriétaires respectifs.

# Table des matières

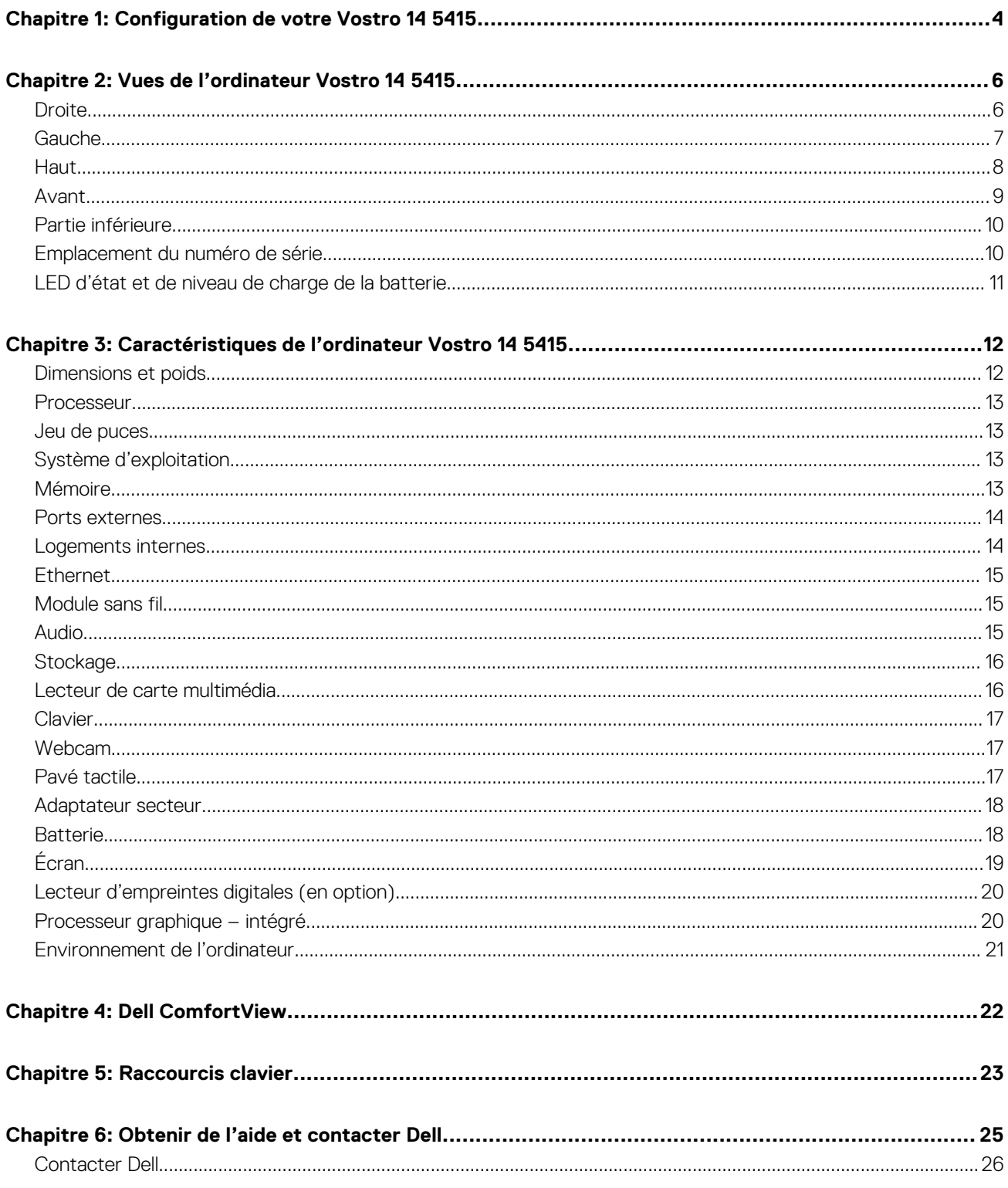

# **Configuration de votre Vostro 14 5415**

**1**

<span id="page-3-0"></span>**REMARQUE :** En fonction de la configuration que vous avez commandée, les images présentées dans ce document peuvent être différentes de votre ordinateur.

1. Branchez l'adaptateur secteur et appuyez sur le bouton d'alimentation.

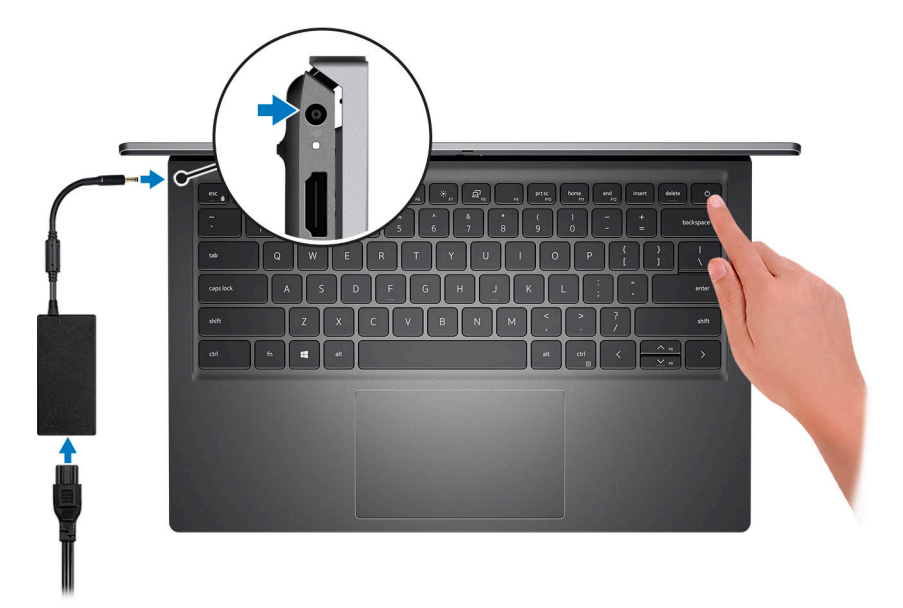

**REMARQUE :** Pour préserver la batterie, celle-ci peut passer en mode d'économie d'énergie. Connectez l'adaptateur secteur et appuyez sur le bouton d'alimentation pour allumer l'ordinateur.

2. Terminez la configuration du système d'exploitation.

Suivez les instructions qui s'affichent à l'écran pour terminer la configuration. Lors de la configuration, Dell Technologies recommande les étapes suivantes :

- Connectez-vous à un réseau pour obtenir les mises à jour Windows. **REMARQUE :** Si vous vous connectez à un réseau sans fil sécurisé, saisissez le mot de passe d'accès au réseau sans fil lorsque vous y êtes invité.
- Si vous êtes connecté à Internet, connectez-vous avec un compte Microsoft ou créez-en un. Si vous n'êtes pas connecté à Internet, créez un compte hors ligne.
- Dans l'écran **Support et protection**, entrez vos coordonnées.
- 3. Repérez et utilisez les applications Dell depuis le menu Démarrer de Windows (recommandé).

#### **Tableau 1. Localisez les applications Dell**

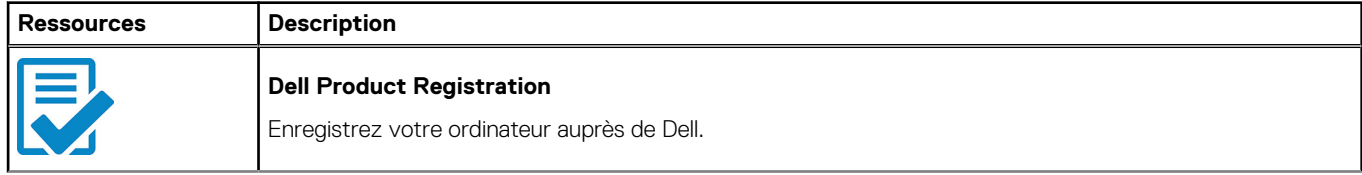

### **Tableau 1. Localisez les applications Dell (suite)**

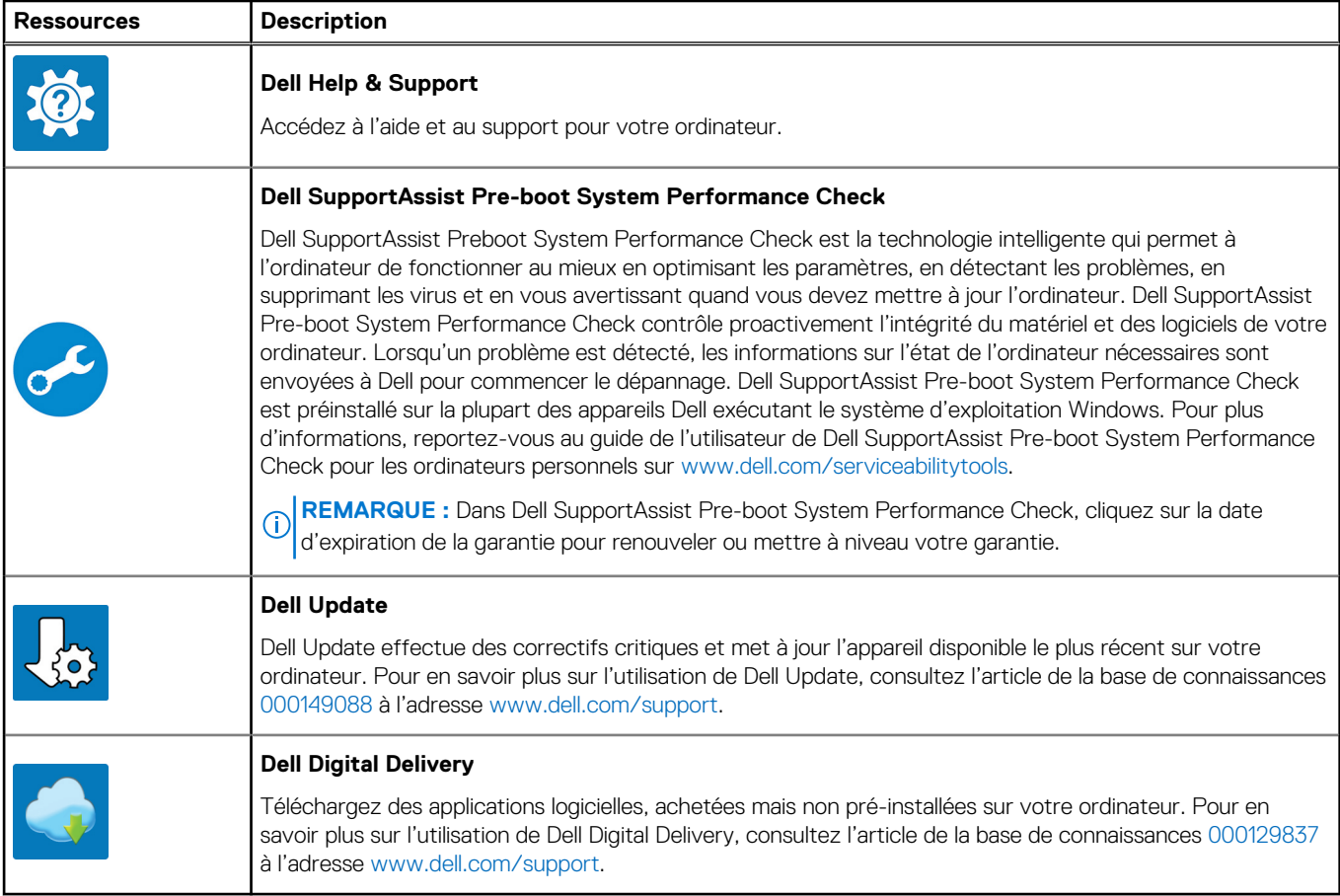

# **Vues de l'ordinateur Vostro 14 5415**

### <span id="page-5-0"></span>**Sujets :**

- **Droite**
- [Gauche](#page-6-0)
- [Haut](#page-7-0)
- [Avant](#page-8-0)
- [Partie inférieure](#page-9-0)
- [Emplacement du numéro de série](#page-9-0)
- [LED d'état et de niveau de charge de la batterie](#page-10-0)

# **Droite**

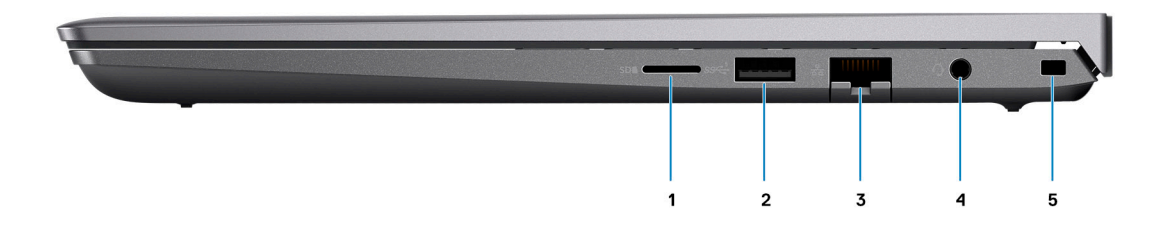

#### 1. **Logement de carte microSD**

Permet de lire et d'écrire sur la carte microSD. L'ordinateur prend en charge les types de cartes suivants :

Carte micro SD

#### 2. **Port USB 3.2 Gen 1**

Connectez des appareils tels que des appareils de stockage externe et des imprimantes. Bénéficiez de vitesses de transfert de données allant jusqu'à 5 Gbit/s.

### 3. **Port réseau**

Permet de connecter un câble Ethernet (RJ45) d'un routeur ou d'un modem haut débit pour accéder au réseau ou à Internet, avec un taux de transfert de 10/100/1 000 Mbit/s.

#### 4. **Prise jack universelle pour casque**

Permet de connecter des écouteurs ou un casque (combiné écouteurs/microphone).

#### 5. **Logement pour câble de sécurité (en forme de biseau)**

Permet d'attacher un câble de sécurité pour empêcher les déplacements non autorisés de votre ordinateur.

# <span id="page-6-0"></span>**Gauche**

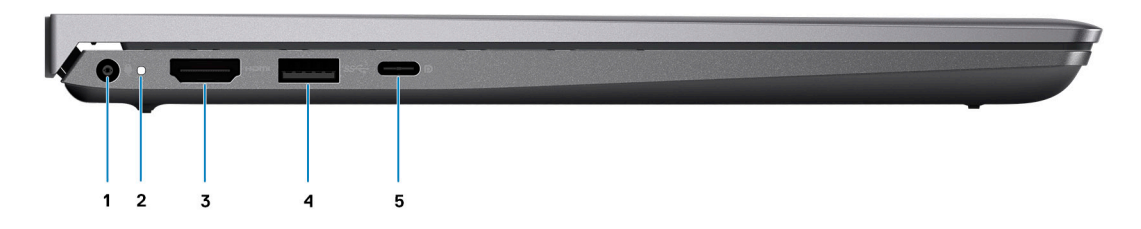

#### 1. **Port de l'adaptateur d'alimentation**

Permet de brancher un adaptateur secteur pour alimenter l'ordinateur en courant électrique et recharger la batterie.

#### 2. **Voyant d'état de la batterie et de l'alimentation**

Indique l'état de l'alimentation et de la batterie de l'ordinateur.

Blanc fixe : l'adaptateur secteur est connecté et la batterie est en train de se recharger.

Orange fixe : le niveau de charge de la batterie est faible ou critique.

Éteint : la batterie est complètement chargée.

**REMARQUE :** Sur certains ordinateurs, le voyant d'état de la batterie et de l'alimentation est également utilisé pour les diagnostics. Pour plus d'informations, consultez la section *Dépannage* du *Manuel de maintenance* de votre ordinateur.

#### 3. **Port HDMI 1.4**

Connectez un téléviseur, un écran externe ou un autre périphérique avec un port d'entrée HDMI. Fournit une sortie vidéo et audio.

#### 4. **Port USB 3.2 Gen 1**

Connectez des appareils tels que des appareils de stockage externe et des imprimantes. Bénéficiez de vitesses de transfert de données allant jusqu'à 5 Gbit/s.

#### 5. **Port USB 3.2 Gen 1 (Type-C) avec Power Delivery/DisplayPort**

Permet de connecter des appareils de stockage externe, des imprimantes et des écrans externes.

Prend en charge Power Delivery qui permet de fournir une alimentation dans les deux sens entre les périphériques. Fournit une sortie d'alimentation jusqu'à 15 W qui permet un chargement plus rapide.

**REMARQUE :** Un adaptateur USB-C pour DisplayPort (vendu séparément) est obligatoire pour connecter un appareil DisplayPort.

# <span id="page-7-0"></span>**Haut**

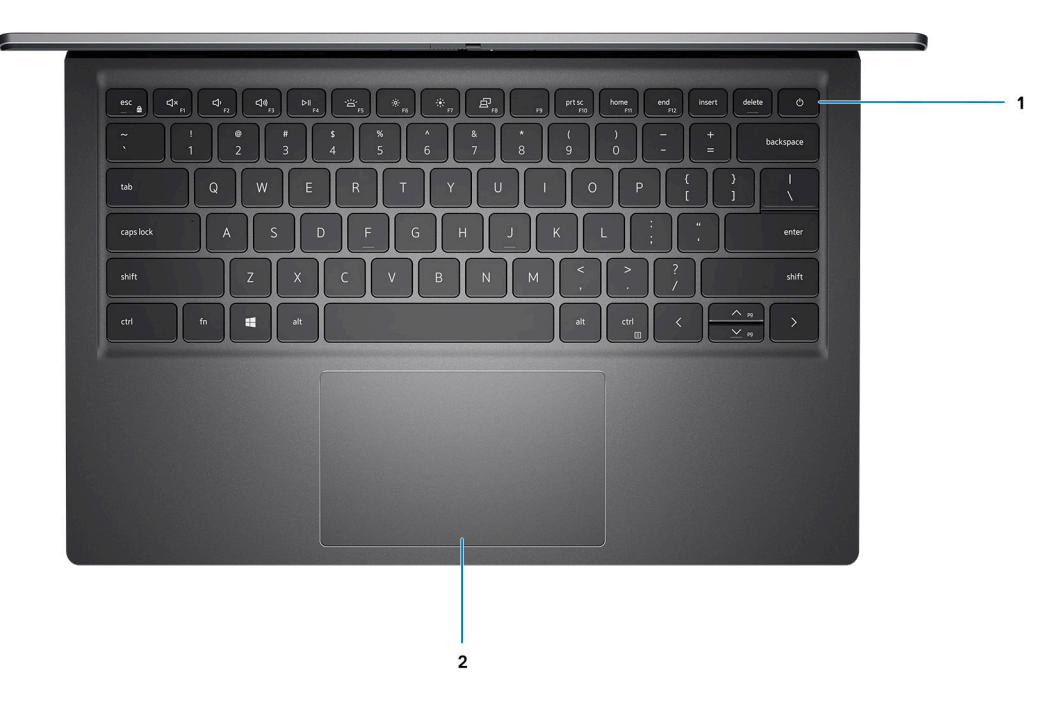

#### 1. **Bouton d'alimentation avec lecteur d'empreintes digitales (en option)**

Appuyez sur ce bouton pour allumer l'ordinateur s'il est éteint, en veille ou en veille prolongée.

Lorsque l'ordinateur est allumé, appuyez sur le bouton d'alimentation pour le faire passer en mode veille ; appuyez sur le bouton d'alimentation et maintenez-le enfoncé pendant 4 secondes pour le forcer à s'éteindre.

Si le bouton d'alimentation est doté d'un lecteur d'empreintes digitales, placez votre doigt sur le bouton d'alimentation pour vous connecter.

**REMARQUE :** Vous pouvez personnaliser le comportement du bouton d'alimentation dans Windows. Pour plus d'informations, voir *Mon Dell et moi* à l'adresse [www.dell.com/support/manuals](https://www.dell.com/support/manuals).

#### 2. **Pavé tactile de précision**

Pour déplacer le pointeur de la souris, faites glisser le doigt sur le pavé tactile. Tapez pour simuler un clic gauche et tapez avec deux doigts pour simuler un clic droit.

## <span id="page-8-0"></span>**Avant**

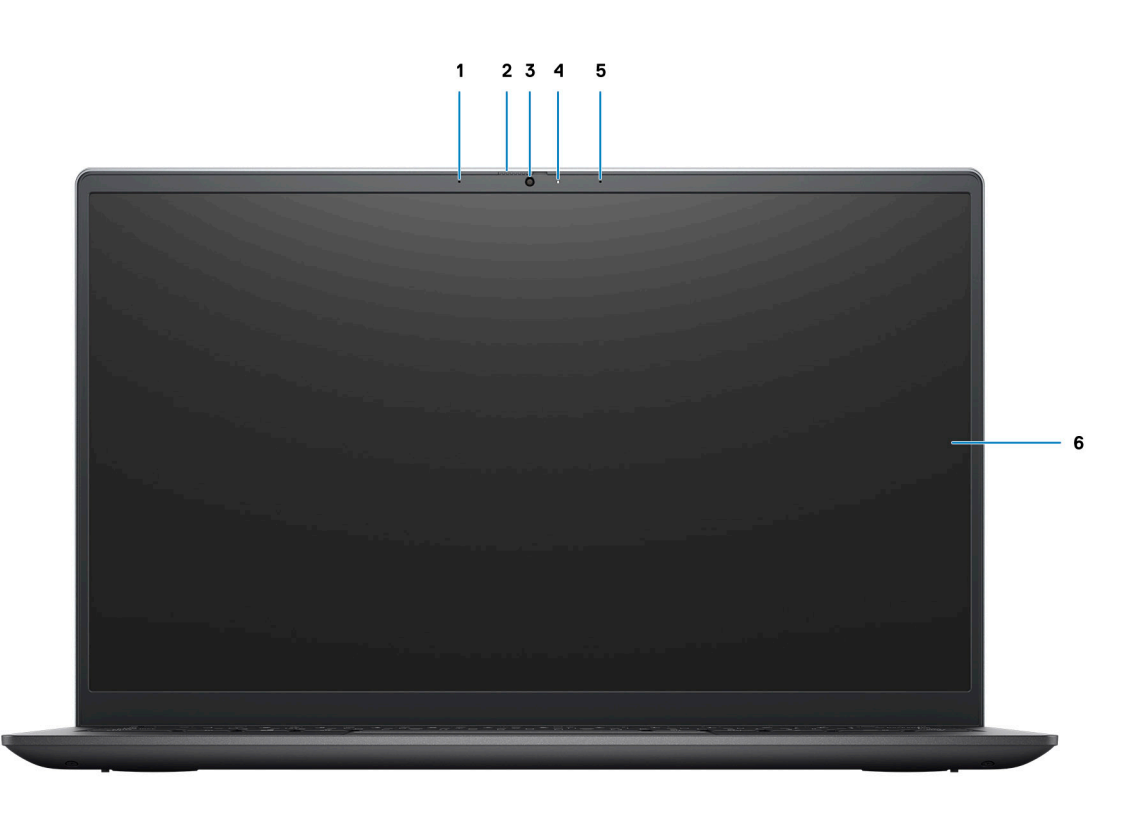

#### 1. **Microphone gauche**

Fournit une entrée audio numérique pour l'enregistrement audio et les appels vocaux.

#### 2. **Obturateur de confidentialité**

Faites glisser le volet de confidentialité pour recouvrir l'objectif de la caméra et protéger votre confidentialité lorsque vous n'utilisez pas la webcam.

### 3. **Webcam**

Permet d'organiser des visioconférences, de prendre des photos et d'enregistrer des vidéos.

#### 4. **Voyant d'état de la webcam**

S'allume lorsque la webcam est en cours d'utilisation.

#### 5. **Microphone droit**

Fournit une entrée audio numérique pour l'enregistrement audio et les appels vocaux.

### 6. **Écran LCD**

Fournit une sortie visuelle à l'utilisateur.

## <span id="page-9-0"></span>**Partie inférieure**

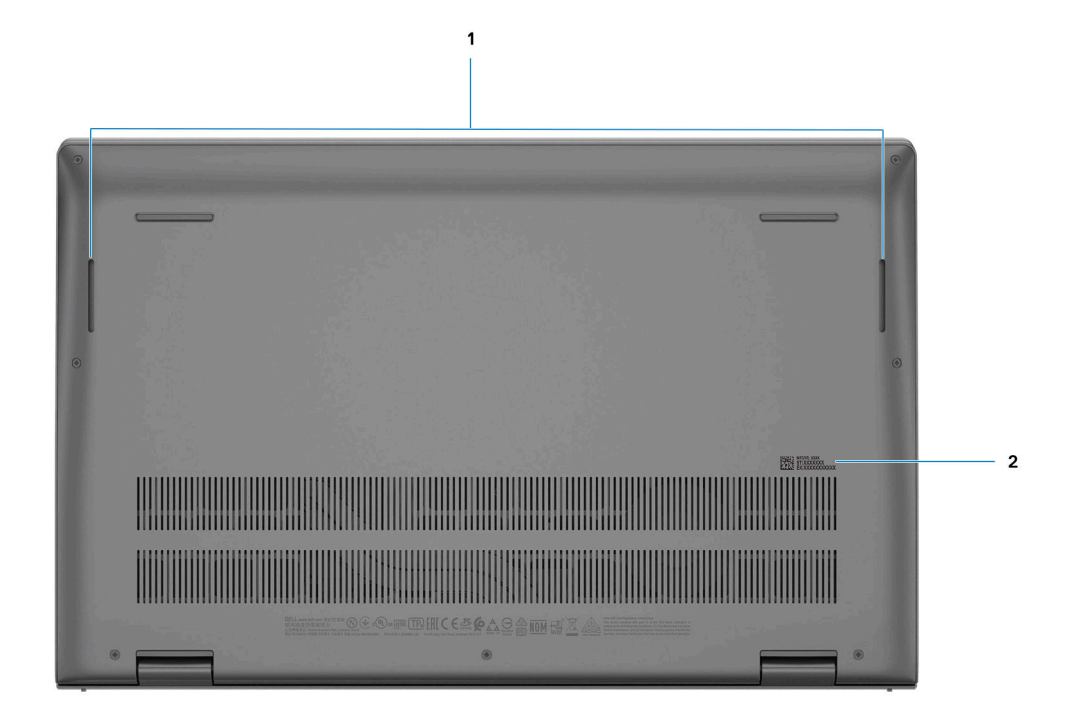

#### 1. **Haut-parleurs**

Sortie audio disponible.

#### 2. **Numéro de série et étiquettes réglementaires**

Le numéro de série est un identifiant alphanumérique unique qui permet aux techniciens de maintenance Dell d'identifier les composants matériels de votre ordinateur et d'accéder aux informations de garantie. L'étiquette de conformité contient des informations réglementaires au sujet de votre ordinateur.

# **Emplacement du numéro de série**

Le numéro de série est un identifiant alphanumérique unique qui permet aux techniciens de maintenance Dell d'identifier les composants matériels de votre système et d'accéder aux informations de garantie.

<span id="page-10-0"></span>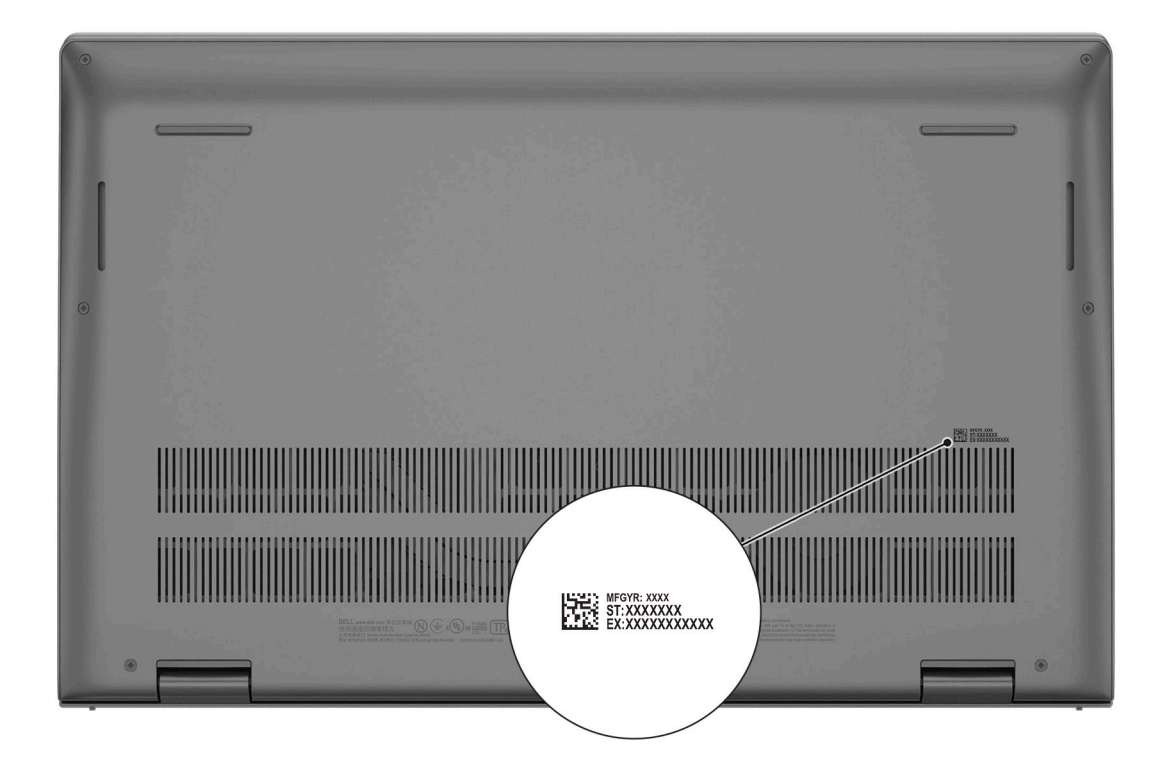

# **LED d'état et de niveau de charge de la batterie**

### **Tableau 2. Voyants LED d'état et de niveau de charge de la batterie**

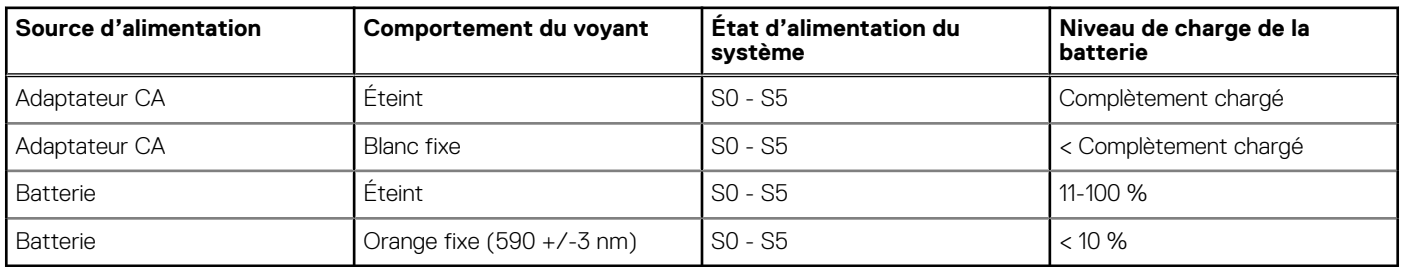

● S0 (Allumé) : le système est allumé.

S4 (Veille prolongée) : le système consomme le moins d'énergie par rapport à tous les autres états de veille. Le système est presque à l'état Éteint, attendez-vous à une alimentation lente. Les données contextuelles sont écrites sur le disque dur.

● S5 (Éteint) : le système est à l'état d'arrêt.

# **Caractéristiques de l'ordinateur Vostro 14 5415**

### <span id="page-11-0"></span>**Sujets :**

- Dimensions et poids
- **[Processeur](#page-12-0)**
- [Jeu de puces](#page-12-0)
- [Système d'exploitation](#page-12-0)
- **[Mémoire](#page-12-0)**
- [Ports externes](#page-13-0)
- [Logements internes](#page-13-0)
- **[Ethernet](#page-14-0)**
- [Module sans fil](#page-14-0)
- [Audio](#page-14-0)
- **[Stockage](#page-15-0)**
- [Lecteur de carte multimédia](#page-15-0)
- **[Clavier](#page-16-0)**
- [Webcam](#page-16-0)
- [Pavé tactile](#page-16-0)
- [Adaptateur secteur](#page-17-0)
- **[Batterie](#page-17-0)**
- [Écran](#page-18-0)
- [Lecteur d'empreintes digitales \(en option\)](#page-19-0)
- [Processeur graphique intégré](#page-19-0)
- [Environnement de l'ordinateur](#page-20-0)

# **Dimensions et poids**

Le tableau suivant répertorie la hauteur, la largeur, la profondeur et le poids de votre ordinateur Vostro 14 5415.

### **Tableau 3. Dimensions et poids**

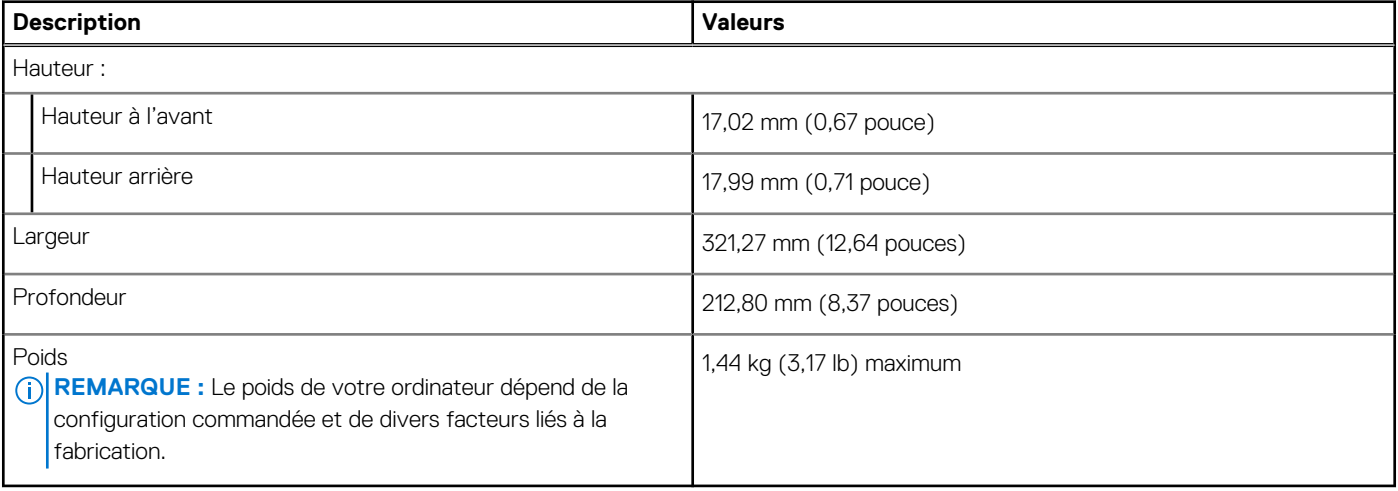

# <span id="page-12-0"></span>**Processeur**

Le tableau suivant répertorie les détails des processeurs pris en charge par votre ordinateur Vostro 14 5415.

### **Tableau 4. Processeur**

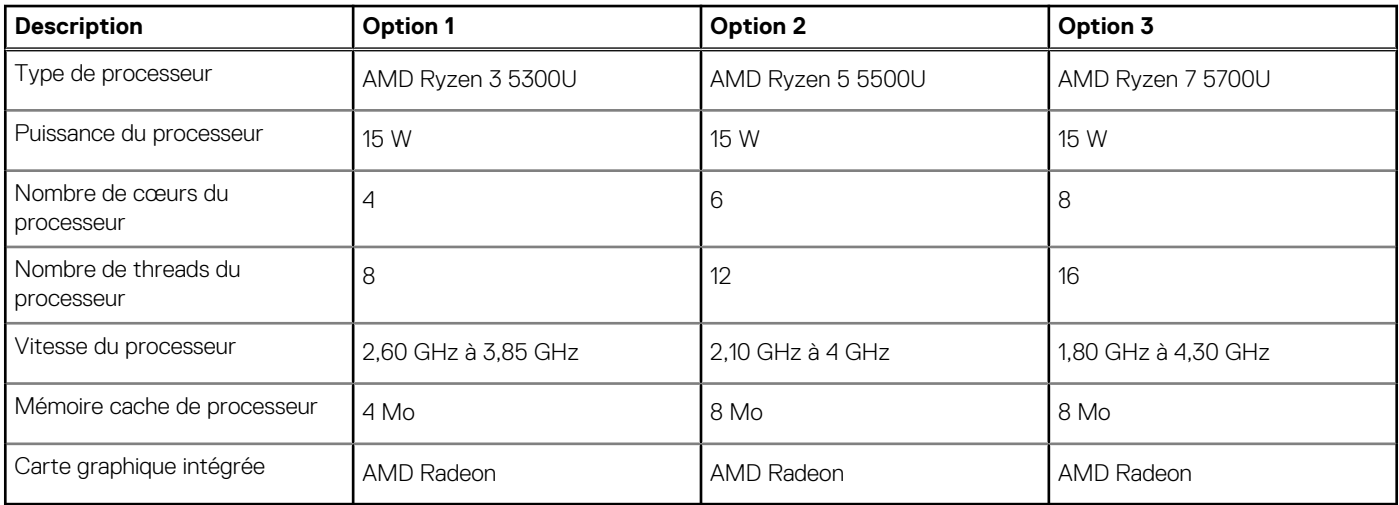

# **Jeu de puces**

### **Tableau 5. Jeu de puces**

![](_page_12_Picture_205.jpeg)

# **Système d'exploitation**

Votre Vostro 14 5415 prend en charge les systèmes d'exploitation suivants :

- Windows 11 Famille 64 bits
- Windows 11 Professionnel 64 bits
- Windows 11 Clients de l'éducation Professionnel 64 bits
- Windows 10 Famille 64 bits
- Windows 10 Professionnel 64 bits
- Ubuntu 20.04 LTS 64 bits

# **Mémoire**

Le tableau suivant répertorie les caractéristiques techniques de la mémoire de votre ordinateur Vostro 14 5415.

### **Tableau 6. Caractéristiques de la mémoire**

![](_page_12_Picture_206.jpeg)

### <span id="page-13-0"></span>**Tableau 6. Caractéristiques de la mémoire (suite)**

![](_page_13_Picture_182.jpeg)

### **Ports externes**

Le tableau suivant répertorie les ports externes de votre ordinateur Vostro 14 5415.

### **Tableau 7. Ports externes**

![](_page_13_Picture_183.jpeg)

# **Logements internes**

Le tableau suivant répertorie les logements internes de votre ordinateur Vostro 14 5415.

### **Tableau 8. Logements internes**

![](_page_13_Picture_184.jpeg)

### <span id="page-14-0"></span>**Tableau 8. Logements internes**

![](_page_14_Picture_205.jpeg)

# **Ethernet**

Le tableau suivant répertorie les caractéristiques du réseau local Ethernet (LAN) de votre Vostro 14 5415.

### **Tableau 9. Caractéristiques Ethernet**

![](_page_14_Picture_206.jpeg)

# **Module sans fil**

Le tableau suivant répertorie les caractéristiques techniques du module WLAN (réseau local sans fil) de l'ordinateur Vostro 14 5415.

![](_page_14_Picture_207.jpeg)

### **Tableau 10. Caractéristiques du module sans fil**

# **Audio**

Le tableau suivant répertorie les caractéristiques audio de votre ordinateur Vostro 14 5415.

### **Tableau 11. Caractéristiques audio**

![](_page_14_Picture_208.jpeg)

### <span id="page-15-0"></span>**Tableau 11. Caractéristiques audio (suite)**

![](_page_15_Picture_160.jpeg)

# **Stockage**

Cette section répertorie les options de stockage sur votre ordinateur Vostro 14 5415.

Le système prend en charge l'une des configurations suivantes :

- Un disque SSD M.2 2230 NVMe Gen 3 PCIe x4 classe 35 ou M.2 2280 classe 40
- Une combinaison de deux disques SSD M.2 2230 ou 2280

#### **Tableau 12. Caractéristiques du stockage**

![](_page_15_Picture_161.jpeg)

## **Lecteur de carte multimédia**

#### **Tableau 13. Caractéristiques du lecteur de cartes multimédia**

![](_page_15_Picture_162.jpeg)

# <span id="page-16-0"></span>**Clavier**

### **Tableau 14. Caractéristiques du clavier**

![](_page_16_Picture_154.jpeg)

## **Webcam**

Le tableau suivant répertorie les caractéristiques techniques de la webcam de votre ordinateur Vostro 14 5415.

### **Tableau 15. Caractéristiques de la webcam**

![](_page_16_Picture_155.jpeg)

# **Pavé tactile**

Le tableau suivant répertorie les caractéristiques techniques du pavé tactile de votre ordinateur Vostro 14 5415.

### <span id="page-17-0"></span>**Tableau 16. Caractéristiques du pavé tactile**

![](_page_17_Picture_157.jpeg)

### **Adaptateur secteur**

Le tableau suivant répertorie les caractéristiques techniques de l'adaptateur secteur de votre ordinateur Vostro 14 5415.

### **Tableau 17. Caractéristiques de l'adaptateur secteur**

![](_page_17_Picture_158.jpeg)

### **Batterie**

Le tableau suivant répertorie les caractéristiques de la batterie de votre ordinateur Vostro 14 5415.

### **Tableau 18. Caractéristiques de la batterie**

![](_page_17_Picture_159.jpeg)

<span id="page-18-0"></span>![](_page_18_Picture_195.jpeg)

![](_page_18_Picture_196.jpeg)

# **Écran**

Le tableau suivant répertorie les caractéristiques techniques de l'écran de votre ordinateur Vostro 14 5415.

### **Tableau 19. Caractéristiques de l'écran**

![](_page_18_Picture_197.jpeg)

### <span id="page-19-0"></span>**Tableau 19. Caractéristiques de l'écran (suite)**

![](_page_19_Picture_153.jpeg)

# **Lecteur d'empreintes digitales (en option)**

Le tableau suivant répertorie les caractéristiques techniques du lecteur d'empreintes digitales optionnel de votre ordinateur Vostro 14 5415.

### **Tableau 20. Caractéristiques du lecteur d'empreintes digitales**

![](_page_19_Picture_154.jpeg)

# **Processeur graphique – intégré**

Le tableau suivant répertorie les caractéristiques techniques du processeur graphique intégré pris en charge par votre ordinateur Vostro 14 5415.

### **Tableau 21. Processeur graphique – intégré**

![](_page_19_Picture_155.jpeg)

# <span id="page-20-0"></span>**Environnement de l'ordinateur**

**Niveau de contaminants atmosphériques :** G1 selon la norme ISA-S71.04-1985

#### **Tableau 22. Environnement de l'ordinateur**

![](_page_20_Picture_102.jpeg)

\* Mesurées à l'aide d'un spectre de vibrations aléatoire simulant l'environnement utilisateur.

† Mesurées en utilisant une impulsion semi-sinusoïdale de 2 ms lorsque le disque dur est en cours d'utilisation.

‡ Mesuré en utilisant une impulsion semi-sinusoïdale de 2 ms lorsque la tête de lecture du disque dur est en position de repos.

# **Dell ComfortView**

<span id="page-21-0"></span>**PRÉCAUTION : Une exposition prolongée à la lumière bleue, en particulier celle émise par des sources numériques, peut perturber la structure de sommeil et entraîner des effets à long terme, comme une tension oculaire, une fatigue oculaire et des lésions oculaires.**

La lumière bleue est une couleur du spectre de la lumière blanche qui a une longueur d'onde courte et une fréquence élevée. Une exposition prolongée à la lumière bleue, en particulier celle émise par des sources numériques, peut perturber la structure de sommeil et modifier le rythme circadien de notre corps. L'utilisation de l'ordinateur pendant une période prolongée peut également entraîner de la fatigue dans d'autres parties du corps, telles que le cou, les bras, le dos et les épaules.

L'écran Dell à faible lumière bleue optimise le confort oculaire avec un affichage sans scintillement. La fonctionnalité ComfortView réduit la quantité de lumière bleue émise par l'écran afin d'optimiser le confort oculaire. Le mode ComfortView peut être activé et configuré à l'aide de l'application **Dell CinemaColor** (DCC). Dell ComfortView est certifié par TÜV.

# Dell CinemaColor

La fonctionnalité Dell CinemaColor (DCC) combine du matériel et des logiciels pour fournir des visuels clairs tout aussi éclatants que le monde qui vous entoure. Elle offre quatre profils de couleurs qui optimisent ces paramètres en fonction du contenu et de votre environnement.

Lorsque vous ouvrez DCC, vous pouvez choisir **Film (par défaut)**, **ComfortView**, **Sport** ou **Animation** dans la liste. Le profil ComfortView optimise le confort oculaire avec une solution logicielle à faible émission de lumière bleue qui répond aux normes TÜV pour réduire les émissions de lumière bleue nocives afin de vous offrir un temps d'écran prolongé moins fatiguant pour vos yeux par rapport aux panneaux numériques standard, tout en conservant des couleurs éclatantes.

Le mode ComfortView est certifié par TÜV comme réduisant efficacement la lumière bleue dangereuse en ajustant les paramètres d'affichage. Vous pouvez régler les valeurs de saturation, de température et de contraste pour créer votre paramétrage personnalisé dans le mode ComfortView.

**REMARQUE :** Pour plus d'informations sur les composants DellCinema, voir l'article de la base de connaissances [000178241](https://www.dell.com/support/kbdoc/000178241/) sur ⋒ [https://www.dell.com/support.](https://www.dell.com/support)

# ComfortView Plus

ComfortView Plus est une solution intégrée, toujours activée et quasiment indétectable pour les écrans Dell à faible lumière bleue. ComfortView Plus utilise une conception matérielle qui permet un spectre bleu plus large, avec un pic beaucoup plus faible et une intensité réduite. Dell ComfortView Plus est certifié par la solution matérielle à faible lumière bleue certifiée TÜV.

**REMARQUE :** ComfortView Plus est une fonctionnalité matérielle facultative à configurer au point de vente.

Afin de réduire le risque de fatigue oculaire, il est également recommandé de :

- Positionnez l'écran à une distance d'affichage confortable comprise entre 20 pouces et 28 pouces (50 cm et 70 cm) de vos yeux.
- Cligner fréquemment des yeux afin de les humecter, humidifier vos yeux avec de l'eau, ou appliquer un collyre adapté.
- Détourner votre regard de l'écran et fixer un objet à une distance de 609,60 cm (20 pieds) pendant au moins 20 secondes lors de chaque pause.
- Faire une longue pause de 20 minutes toutes les deux heures.

# **Raccourcis clavier**

<span id="page-22-0"></span>**REMARQUE :** Les caractères du clavier peuvent varier en fonction de la configuration de langue du clavier. Les touches utilisées pour les raccourcis restent les mêmes dans toutes les configurations de langue.

Certaines touches de votre clavier comportent deux symboles. Ces touches peuvent être utilisées pour saisir des caractères spéciaux ou pour exécuter des fonctions secondaires. Le symbole figurant sur la partie inférieure de la touche fait référence au caractère qui est tapé hors lorsque la touche est enfoncée. Si vous appuyez sur la touche Maj et que vous la maintenez enfoncée, c'est le symbole figurant en haut de la touche qui est saisi. Par exemple, si vous appuyez sur **2**, **2** est saisi ; si vous appuyez sur **Maj** + **2**, **@** est saisi.

Les touches F1-F12 sur la rangée du haut du clavier sont des touches de fonction pour le contrôle multimédia, comme indiqué par l'icône située en bas de la touche. Appuyez sur la touche de fonction pour appeler la tâche représentée par l'icône. Par exemple, lorsque vous appuyez sur F1, cela désactive l'audio (reportez-vous au tableau ci-dessous).

Cependant, si les touches de fonction F1-F12 sont nécessaires pour des applications logicielles spécifiques, vous pouvez désactiver la fonctionnalité multimédia en appuyant sur **Fn** + **Échap**. Par la suite, les commandes multimédias peuvent être appelées en appuyant sur **Fn** et sur la touche de fonction concernée. Par exemple, l'audio peut être arrêté en appuyant sur **Fn** + **F1**.

**REMARQUE :** Vous pouvez également définir le comportement principal des touches de fonction (F1-F12) en modifiant l'option ΩĐ **Comportement des touches de fonction** dans le programme de configuration du BIOS.

![](_page_22_Picture_226.jpeg)

#### **Tableau 23. Liste des raccourcis clavier**

La touche **Fn** est également utilisée avec certaines touches du clavier pour appeler d'autres fonctions secondaires.

#### **Tableau 24. Liste des raccourcis clavier**

![](_page_22_Picture_227.jpeg)

### **Tableau 24. Liste des raccourcis clavier (suite)**

![](_page_23_Picture_30.jpeg)

# **Obtenir de l'aide et contacter Dell**

**6**

# <span id="page-24-0"></span>Ressources d'aide en libre-service

Vous pouvez obtenir des informations et de l'aide sur les produits et services Dell en utilisant ces ressources en libre-service :

#### **Tableau 25. Ressources d'aide en libre-service**

![](_page_24_Picture_170.jpeg)

## Contacter Dell

Pour contacter Dell pour des questions commerciales, de support technique ou de service client, consultez le site [www.dell.com/](https://www.dell.com/contactdell) [contactdell.](https://www.dell.com/contactdell)

- **(i)** REMARQUE : Les disponibilités variant selon le pays ou la région et selon le produit, certains services peuvent être indisponibles dans votre pays ou région.
- **REMARQUE :** Si vous ne disposez pas d'une connexion Internet, les informations de contact figurent sur la preuve d'achat, le bordereau d'expédition, la facture ou le catalogue des produits Dell.

### **Sujets :**

# <span id="page-25-0"></span>**Contacter Dell**

**REMARQUE :** Si vous ne possédez pas une connexion Internet active, vous pourrez trouver les coordonnées sur votre facture d'achat, bordereau d'expédition, acte de vente ou catalogue de produits Dell.

Dell offre plusieurs options de service et de support en ligne et par téléphone. La disponibilité des produits varie selon le pays et le produit. Certains services peuvent ne pas être disponibles dans votre région. Pour contacter le service commercial, du support technique ou client de Dell :

- 1. Rendez-vous sur **Dell.com/support**.
- 2. Sélectionnez la catégorie de support
- 3. Recherchez votre pays ou région dans le menu déroulant **Choisissez un pays ou une région** situé au bas de la page.
- 4. Sélectionnez le lien de service ou de support en fonction de vos besoins.